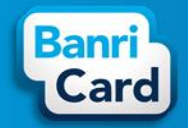

## **CARTÕES ALIMENTAÇÃO, PRESENTE, REFEIÇÃO E VALE CULTURA**

No site www.banricard.com.br você pode incluir portadores (funcionários, colaboradores, etc.), efetuar cargas, solicitar 2ª via de cartão, bloquear/desbloquear cartão/conta, verificar saldos e extratos, conferir faturas, etc.

Informações básicas para utilização dos serviços:

Utilizar, preferencialmente, os navegadores Google Chrome e Mozzila Firefox.

No alto da página inicial selecione no combo [Conveniado Cartão], preencha as informações solicitadas (Cod. Convênio, Login e Senha) e clique no botão [ENTRAR].

O prazo médio para o envio dos cartões é de 10 (dez) dias, os mesmos serão enviados pelos Correios para o endereço de sua empresa ou Agência Banrisul, conforme informado no cadastro do convênio.

A senha do cartão é atribuída (6 primeiros dígitos do CPF do portador).

O valor da carga nos cartões é de responsabilidade do gestor da empresa conveniada.

#### **Sumário**

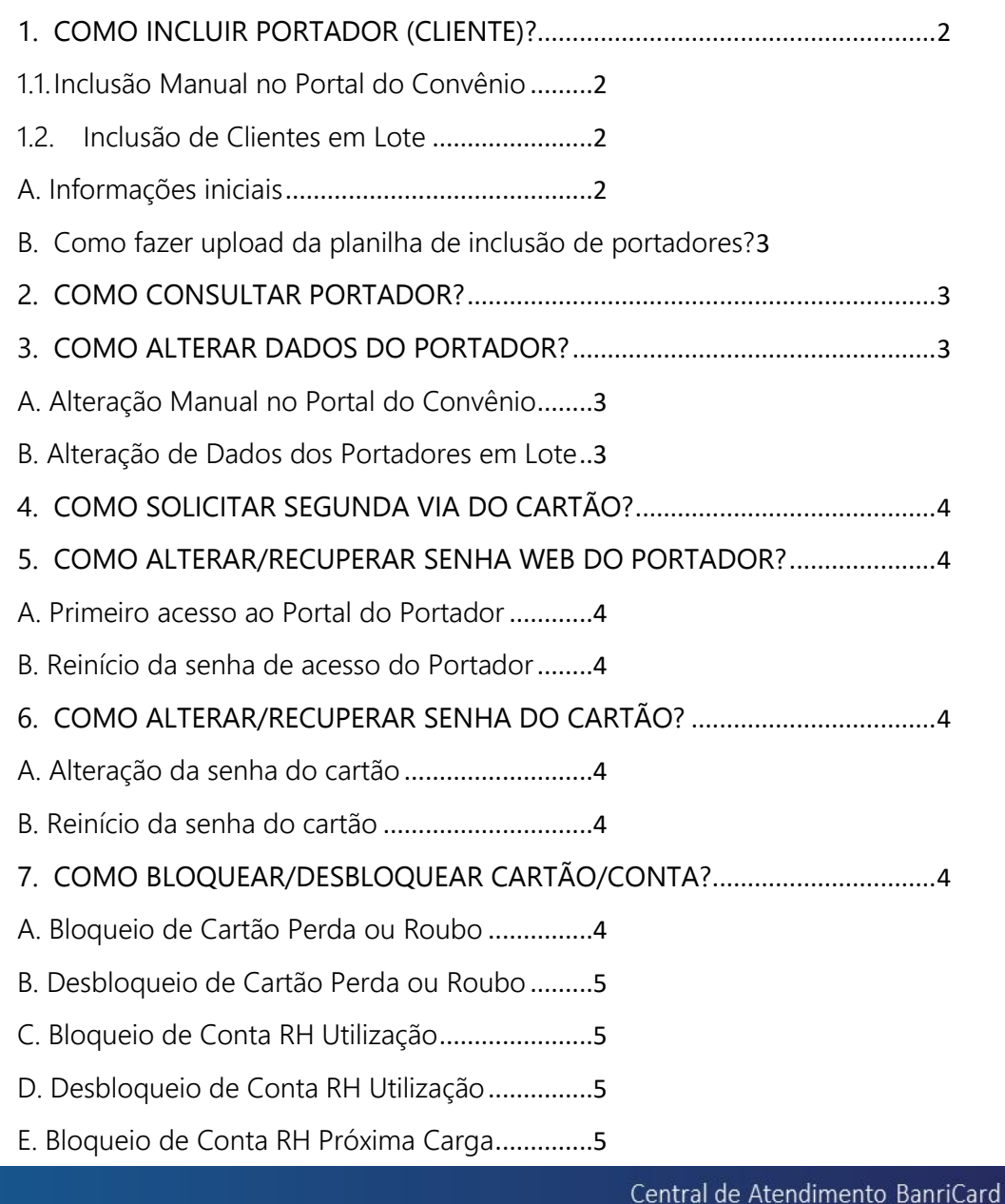

## banricard.com.br

Região Metropolitana: 3213 0551 - opção 8 Outras Regiões: 0800 541 0551 - opção 8

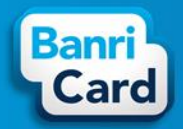

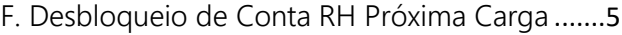

- [G. Bloqueio/Desbloqueio de Conta em Lote](#page-4-5) .......5
- 8. [COMO INCLUIR LOTES DE CARGAS NOS CARTÕES?](#page-4-6) ...................................5
- [A. Inclusão Manual de Carga \(Incluir Créditos\)](#page-5-0)....6
- B. [Inclusão de Carga em Lote \(Incluir Via Arquivo\)](#page-5-1) 6
- C. [Inclusão Manual de Carga a partir da carga anterior \(Incluir a Partir da](#page-5-2)  Carga Anterior) [..................................................6](#page-5-2)
- 9. [COMO CONSULTAR OS LOTES DE CARGAS GERADOS?](#page-6-0) .............................7
- 10. [COMO CANCELAR UM LOTE DE CARGA GERADO?](#page-6-1)...................................7
- 11. [COMO VERIFICAR AS FATURAS GERADAS PARA O CONVÊNIO?](#page-6-2) ............7
- [A. Forma de Pagamento da Fatura: Débito em conta](#page-6-3) 7
- [B. Forma de Pagamento da Fatura: Boleto Bancário](#page-7-0) 8
- 12. COMO GERAR 2ª VIA DE BOLETO?[...............................................................8](#page-7-1)
- 13. [COMO VERIFICAR O EXTRATO DE MOVIMENTAÇÃO E CONSULTAR O](#page-7-2)  SALDO DO CARTÃO? [........................................................................................8](#page-7-2)
- 14. [COMO VERIFICAR AS COMPRAS REALIZADAS PELO PORTADOR?](#page-7-3) .........8
- 15. COMO CADASTRAR SETOR? [.........................................................................9](#page-8-0)
- 16. [COMO CONSULTAR SETORES CADASTRADOS?](#page-8-1) ........................................9
- 17. COMO ALTERAR SETORES LOTE? [.................................................................9](#page-8-2)
- A. Único [...................................................................9](#page-8-3)
- B. Arquivo [...............................................................9](#page-8-4)
- 18. COMO GERAR RELATÓRIOS? [........................................................................9](#page-8-5)

### <span id="page-1-0"></span>**1. COMO INCLUIR PORTADOR (CLIENTE)?**

<span id="page-1-1"></span>1.1. Inclusão Manual no Portal do Convênio

No menu horizontal posicione o cursor do mouse sobre a opção [Cadastrar] e clique em [Cliente].

No formulário exibido selecione o Setor (se houver) para vincular o portador. Para cadastrar setor siga as instruções da pergunta 15.

Preencha os dados solicitados: Informações Pessoais, Endereço Residencial, Telefones.

Em [Outras Informações], no campo [Renda do Cliente] preencha a renda do portador se desejar ou R\$0,00 (campo de preenchimento obrigatório). No campo [Limite Aplicado] preencha R\$0,00.

Na linha da Matrícula, o Código Funcional deve ser informado abaixo do campo [Valor] – se sua empresa não possuir Código Funcional, você pode incluir os portadores em ordem numérica, nunca deve ser informado ";" (ponto e vírgula) neste campo. O Portal do Convênio não permite a réplica da matrícula.

Após o preenchimento e a verificação dos dados, clique em [Confirmar].

Aguarde até que o Portal do Convênio exiba a mensagem: [Os dados foram salvos corretamente!].

- Neste momento você solicitou o cartão para o portador. A senha do cartão é atribuída (6 primeiros dígitos do CPF do portador).
- O cartão será gerado com o status de BLOQUEADO. É necessário o desbloqueio para o cartão ficar ativo.

<span id="page-1-2"></span>1.2.Inclusão de Clientes em Lote

#### <span id="page-1-3"></span>A. Informações iniciais

Para inclusão de portadores em lote é necessário criar uma planilha no formato (excel).XLS conforme imagem abaixo:

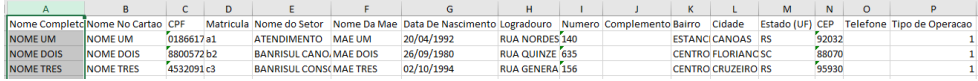

Os campos da planilha no formato (excel).XLS devem ser preenchidos de acordo com os critérios abaixo:

## banricard.com.br

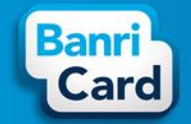

nome completo (50), nome no cartao (19), CPF (11), matricula (15), nome do setor (60), nome da mae (40), data de nascimento, logradouro (80), número (10), complemento (20), bairro (80), cidade (40), estado (2), CEP (8), telefone (12) e tipo operacao (1).

#### ATENÇÃO:

- Colunas *Nome completo* e *Nome no cartão* não podem conter números.
- Coluna *CPF*, caso o CPF inicie com 0 deverá ser preenchida com apostrofe ( ' ) antes dos números, ex. '00000000000 – coluna deve estar no formato texto.
- Coluna *Matrícula* não deve conter ";" (ponto e vírgula).
- Coluna *Endereço residencial* deve ser preenchida com o LOGRADOURO (rua, av, estrada, etc.) do portador.
- Coluna *Nome do setor* (setor vinculado ao portador) não pode conter somente números.
- Coluna *Tipo operação* deve ser preenchida com 1.
- O arquivo não deve conter ç.
- Para vincular portador ao setor, o setor deve ser previamente cadastrado, conforme informações da pergunta 15.

#### <span id="page-2-0"></span>B. Como fazer upload da planilha de inclusão de portadores?

No menu horizontal posicione o cursor do mouse sobre a opção [Cadastrar] e clique em [Cliente em Lote].

- 1. Faça o upload (carregamento) do arquivo em Excel formato XLS, criado anteriormente de acordo com as instruções do item A acima.
- 2. Clique em [Próximo] para verificar o lote.
- 3. Aguarde até o fim do processamento. O Portal do Convênio exibirá os dados do lote.
- 4. O Portal do Convênio permite listar e visualizar as ocorrências do lote.
- 5. Clique em [Carregar Arquivo] e confirme o processamento do lote.
- 6. O Portal do Convênio exibirá os dados do lote para exclusão, alteração e visualização individual antes de validar o lote.
- 7. Após excluir ou alterar os dados desejados, clique em [Validar Lote] e confirme a ação.
- 8. O Portal do Convênio permite visualizar individualmente as ocorrências geradas antes de processar as contas.
- 9. Clique em [Processar Contas] e confirme a ação.
- 10. Clique em [Listar] para acompanhar os lotes enviados:
	- **Informe o período desejado;**
	- **Clique em [Filtrar].**

ATENÇÃO: É possível visualizar o status do lote e imprimir relatório de lotes processados.

## <span id="page-2-1"></span>**2. COMO CONSULTAR PORTADOR?**

No menu horizontal posicione o cursor do mouse sobre a opção [Consultar] e clique em [Cliente]. Informe o filtro desejado (CPF, nome, matrícula) e clique em [Filtrar].

É possível listar todos os portadores cadastrados, para isto, basta não informar filtro e clicar em [Filtrar]. Quando consultar a relação de todos os portadores, o Portal do Convênio pode apresentar a mensagem: [A listagem solicitada retorna muitos registros. Favor refiná-la.], neste caso, você deve gerar o relatório 02.02.01 - CONTAS CADASTRADAS (TITULARES) - MOD. CONVENIO seguindo as orientações da pergunta 18.

## <span id="page-2-2"></span>**3. COMO ALTERAR DADOS DO PORTADOR?**

#### <span id="page-2-3"></span>A. Alteração Manual no Portal do Convênio

No menu horizontal posicione o cursor do mouse sobre a opção [Consultar] e clique em [Cliente].

Selecione o portador após aplicar o filtro desejado e na linha do portador clique na Ação [Alterar]. Abrirá a tela [Alterar Contas]. Proceda com a alteração dos dados e clique em [Confirmar].

#### <span id="page-2-4"></span>B. Alteração de Dados dos Portadores em Lote

A planilha de inclusão de portadores em lote também atualiza os dados do portador sem duplicar o cadastro e por isso pode ser utilizada para alterar os dados dos portadores. Você pode criar uma planilha para alteração de dados dos portadores conforme os critérios do item A da pergunta 1 e fazer o upload da planilha seguindo as orientações do item B da pergunta 1.

# banricard.com.br

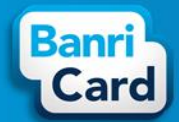

## <span id="page-3-0"></span>**4. COMO SOLICITAR SEGUNDA VIA DO CARTÃO?**

No menu horizontal posicione o cursor do mouse sobre a opção [Consultar] e clique em [Cliente].

Selecione o portador após aplicar o filtro desejado e na linha do portador clique na Ação [Gerar 2ª via] e confirme a Ação.

ATENÇÃO: A senha do cartão, para segunda via de cartão, será atribuída (6 primeiros dígitos do CPF).

### <span id="page-3-1"></span>**5. COMO ALTERAR/RECUPERAR SENHA WEB DO PORTADOR?**

#### <span id="page-3-2"></span>A. Primeiro acesso ao Portal do Portador

No site [www.banricard.com.br,](http://www.banricard.com.br/) no alto da página inicial o portador deve selecionar [Usuário Cartão] e clicar no botão [OK]. O Portal do Portador abrirá nova Tela na qual o portador deve informar o número do cartão e a senha inicial WEB (6 primeiros dígitos do CPF). O Portal do Portador abrirá outra tela com a exigência da troca de **senha inicial WEB.** O portador deve informar no campo senha atual (senha inicial de 6 primeiros dígitos do CPF) e informar a nova senha WEB duas vezes. Para demais acessos ao Portal do Portador será exigido a nova senha WEB.

ATENÇÃO: O Portal do Portador exige alteração de senha inicial WEB (6 primeiros dígitos do CPF) com as seguintes regras: conter pelo menos um número, uma letra maiúscula, uma letra minúscula e possuir entre 8 e 16 dígitos.

#### <span id="page-3-3"></span>B. Reinício da senha de acesso do Portador

No menu horizontal posicione o cursor do mouse sobre a opção [Consultar] e clique em [Cliente]. Selecione o portador após aplicar o filtro desejado e na linha do portador clique na Ação [Reiniciar Senha de Acesso] e confirme a Ação. O Portal do Convênio exibirá a mensagem: [Redefinição de senha enviado para o e-mail cadastrado do cliente!].

ATENÇÃO: quando o portador não tem o e-mail cadastrado no sistema, o Portal do Convênio exibe a mensagem: [E-mail do cliente não cadastrado ou inválido para envio da senha!]. Neste caso, o Gestor do Convênio deverá cadastrar o e-mail do portador para recuperação de senha de acesso.

## <span id="page-3-4"></span>**6. COMO ALTERAR/RECUPERAR SENHA DO CARTÃO?**

#### <span id="page-3-5"></span>A. Alteração da senha do cartão

Embora seja possível utilizar o cartão com a senha atribuída, por questão de segurança, o portador pode alterar a senha do cartão no Portal do Portador ou no App BanriCard. O portador deve acessar o Portal do Portador, posicionar o cursor do mouse sobre a Aba [Minhas Compras] e selecionar o menu [Cartões]. Na linha do cartão clicar na Ação [Alterar Senha] (símbolo de uma caneta), informar no campo senha atual (6 primeiros dígitos do CPF) e informar a nova senha duas vezes. A senha do cartão deve conter, obrigatoriamente, somente 6 números.

ATENÇÃO: O App BanriCard está disponível nas lojas virtuais (Google Play Store ou App Store) de acordo com o sistema operacional do dispositivo (Android ou iOS).

#### <span id="page-3-6"></span>B. Reinício da senha do cartão

No menu horizontal posicione o cursor do mouse sobre a opção [Consultar] e clique em [Cliente]. Selecione o portador após aplicar o filtro desejado e na linha do portador clique na Ação [Visualizar]. O Portal do Convênio abrirá nova tela, na opção [Cartões] clique na Ação [Reiniciar Senha do Cartão] e confirme a Ação. O Portal do Convênio exibirá a mensagem: [Senha reiniciada com sucesso!]. Neste momento a senha do cartão será reiniciada para a senha inicial do cartão (6 primeiros dígitos do CPF).

## <span id="page-3-7"></span>**7. COMO BLOQUEAR/DESBLOQUEAR CARTÃO/CONTA?**

#### <span id="page-3-8"></span>A. Bloqueio de Cartão Perda ou Roubo

O Bloqueio Perda ou Roubo deve ser aplicado quando o portador tiver seu cartão perdido ou roubado. Esse tipo de bloqueio NÃO PERMITE a realização de compras.

No menu horizontal posicione o cursor do mouse sobre a opção [Consultar] e clique em [Cliente]. Selecione o portador após aplicar o filtro desejado e na linha do portador clique na Ação [Visualizar]. O Portal do Convênio abrirá nova tela, na opção [Cartões] clique na Ação [Bloquear Cartão], selecione o bloqueio [Bloqueio por perda ou roubo (não cancela)], insira [Observação] e clique em [Confirmar].

## banricard.com.br

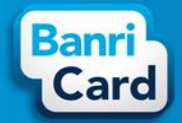

#### <span id="page-4-0"></span>B. Desbloqueio de Cartão Perda ou Roubo

No menu horizontal posicione o cursor do mouse sobre a opção [Consultar] e clique em [Cliente]. Selecione o portador após aplicar o filtro desejado e na linha do portador clique na Ação [Visualizar]. O Portal do Convênio abrirá nova tela, na opção [Cartões] clique na Ação [Desbloquear Cartão], insira [Observação] e clique em [Confirmar].

#### <span id="page-4-1"></span>C. Bloqueio de Conta RH Utilização

O Bloqueio RH Utilização deve ser aplicado quando o portador demitido tiver o saldo zerado do cartão ou por outro motivo no qual NÃO deva realizar compras.

No menu horizontal posicione o cursor do mouse sobre a opção [Consultar] e clique em [Cliente]. Selecione o portador após aplicar o filtro desejado e na linha do portador clique na Ação [Incluir Bloqueio], selecione o tipo de bloqueio [Bloqueio RH Utilização], insira [Observação] e clique em [Confirmar].

#### <span id="page-4-2"></span>D. Desbloqueio de Conta RH Utilização

No menu horizontal posicione o cursor do mouse sobre a opção [Consultar] e clique em [Cliente]. Selecione o portador após aplicar o filtro desejado e na linha do portador clique na Ação [Desbloquear Cliente], insira [Observação] e clique em [Confirmar].

#### <span id="page-4-3"></span>E. Bloqueio de Conta RH Próxima Carga

O Bloqueio RH Próxima Carga deve ser aplicado quando o portador for demitido e tiver saldo no cartão a ser utilizado ou por outro motivo no qual não deva receber novos créditos no cartão. Esse tipo de bloqueio NÃO PERMITE a inclusão de novos créditos.

No menu horizontal posicione o cursor do mouse sobre a opção [Consultar] e clique em [Cliente]. Selecione o portador após aplicar o filtro desejado e na linha do portador clique na Ação [Incluir Bloqueio], selecione o tipo de bloqueio [Bloqueio RH Próxima Carga], insira [Observação] e clique em [Confirmar].

#### <span id="page-4-4"></span>F. Desbloqueio de Conta RH Próxima Carga

No menu horizontal posicione o cursor do mouse sobre a opção [Consultar] e clique em [Cliente]. Selecione o portador após aplicar o filtro desejado e na linha do portador clique na Ação [Desbloquear Cliente], insira [Observação] e clique em [Confirmar].

#### <span id="page-4-5"></span>G. Bloqueio/Desbloqueio de Conta em Lote

No menu horizontal posicione o cursor do mouse sobre a opção [Cadastrar] e clique em [Bloqueio].

- 1- Selecione a Ação desejada [Bloqueio/Desbloqueio], [Bloqueio] ou [Desbloqueio].
- 2- Selecione o Tipo de Bloqueio desejado;
- 3- Informe as datas para a(s) ação(es) desejada(s);
- 4- Insira [Observação];
- 5- Informe o Código da Conta do portador sem o dígito verificador e clique em [Adicionar]. Você pode utilizar o Relatório de 02.02.01 - CONTAS CADASTRADAS (TITULARES) - MOD. CONVENIO conforme instruções da pergunta 18 para verificar os Códigos das Contas sem identificador e efetuar os bloqueios/desbloqueios.
- 6- Clique em [Adicionar]. Repita a ação para todos os portadores que devem ter a conta bloqueada/desbloqueada.
- 7- Clique em [Executar].

## <span id="page-4-6"></span>**8. COMO INCLUIR LOTES DE CARGAS NOS CARTÕES?**

O Portal do Convênio permite a criação de mais de um lote de carga por dia, sendo que recusa a liberação de carga em caso de mesmo valor e mesma data para o portador, neste caso, entende-se como duplicidade de carga e somente uma é liberada.

Antes de incluir uma nova carga, você deve consultar as cargas já criadas para evitar duplicidade de cargas. Para consultar os lotes de cargas gerados siga as instruções da pergunta 9.

Em caso de duplicidade de carga, haverá a cobrança mesmo que não tenha sido liberada, para regularizar a situação você deve abrir uma ocorrência na Central de Atendimento BanriCard.

ATENÇÃO: O Portal do Convênio possui horário limite para criação de carga. Para que a liberação da carga ocorra no próximo dia, é necessário que a criação seja até às 16h do dia atual.

## banricard.com.br

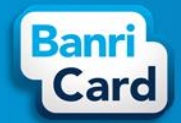

#### <span id="page-5-0"></span>A. Inclusão Manual de Carga (Incluir Créditos)

No menu horizontal posicione o cursor do mouse sobre a opção [Cadastrar], depois posicione o cursor do mouse sobre a opção [Carga de Créditos] e clique no Tipo de Carga [Incluir Créditos].

O Portal do Convênio exibirá os portadores conforme filtros marcados (nome, CPF ou matrícula, agrupados por setor, bloqueados e ativos, etc.). Após selecionar os filtros desejados clique em [Listar Portadores].

Em Ferramentas de Cargas, você pode informar um mesmo valor para diversos portadores. No campo [Valor] informe o valor (digite apenas os números e sem a vírgula) da carga individual, marque a opção em Aplicar Valor a conforme necessidade da empresa (Todos, Seleção ou Todos do Setor) e escolha uma das opções (Aplicar Valor, Adicionar Valor, Subtrair Valor ou Apagar Valor). O portal do Convênio exibirá na tela os portadores com os valores informados.

Após a verificação do lote de portadores com carga, marque a opção [Todos Com Valor] ou [Apenas os Selecionados] no final da tela no item Incluir Carga para e clique em [Próximo].

O Portal do Convênio exibirá a página Visualizar Carga com os dados do lote de carga, na linha de cada portador é possível selecionar a Ação [Alterar] ou [Cancelar]. Na Ação [Alterar] você pode ajustar o valor para crédito no cartão do portador, o valor mínimo permitido é R\$ 0,01, já na Ação [Cancelar] você pode excluir o portador do lote de carga. No final da página Visualizar Carga, você pode incluir portador no mesmo lote, listar ocorrências, cancelar e confirmar o lote conforme as opções disponibilizadas.

Para confirmação do lote de carga, informe a data para liberação da carga no campo [Agendar Lote para Processamento dia] e clique em [Confirmar Lote].

Obs. não é possível alterar o valor do lote confirmado, caso precise alterar o valor de crédito de algum portador, este lote de carga deverá ser cancelado e criado um novo. Para cancelar um lote de carga gerado siga as instruções da pergunta 10.

#### <span id="page-5-1"></span>B. Inclusão de Carga em Lote (Incluir Via Arquivo)

No menu horizontal posicione o cursor do mouse sobre a opção [Cadastrar], depois posicione o cursor do mouse sobre a opção [Carga de Créditos] e clique no Tipo de Carga [Incluir Via Arquivo].

Defina a data para carregamento do crédito no campo [Data de Liberação]. No combo [Tipo de Chave] selecione, preferencialmente, CPF. Caso selecione Matrícula, você deve informar a Matrícula no lugar do CPF no arquivo para importação. Clique em [Escolher arquivo]. O arquivo txt para importação deve conter CPF e valor (deve ser utilizada a vírgula como separador dos dados). Para cadastrar R\$ 1,00 – digite o CPF,100: Ex: 00000000000,100. Para cadastrar R\$ 249,50: Ex: 00000000000,24950. Clique em [Próximo].

O Portal do Convênio exibirá a página Visualizar Carga com os dados do lote de carga, na linha de cada portador é possível selecionar a Ação [Alterar] ou [Cancelar]. Na Ação [Alterar] você pode ajustar o valor para crédito no cartão do portador, o valor mínimo permitido é R\$ 0,01, já na Ação [Cancelar] você pode excluir o portador do lote de carga. No final da página Visualizar Carga, você pode incluir portador no mesmo lote, listar ocorrências, cancelar e confirmar o lote conforme as opções disponibilizadas.

Para confirmação do lote de carga, informe a data para liberação da carga no campo [Agendar Lote para Processamento dia] e clique em [Confirmar Lote].

Obs. não é possível alterar o valor do lote confirmado, caso precise alterar o valor de crédito de algum portador, este lote de carga deverá ser cancelado e criado um novo. Para cancelar um lote de carga gerado siga as instruções da pergunta 10.

#### <span id="page-5-2"></span>C. Inclusão Manual de Carga a partir da carga anterior (Incluir a Partir da Carga Anterior)

Nesta opção de carga, você pode repetir o lote da carga realizada anteriormente, inclusive alterar os valores do lote da carga. No menu horizontal posicione o cursor do mouse sobre a opção [Cadastrar], depois posicione o cursor do mouse sobre a opção [Carga de Créditos] e clique no Tipo de Carga [Incluir a Partir da Carga Anterior].

Selecione o Período desejado e clique em [Filtrar]. Na linha do lote desejado selecione a Ação [Incluir a Partir Desse Lote].

Em Ferramentas de Cargas, você pode informar um mesmo valor para diversos portadores. No campo [Valor] informe o valor (digite apenas os números e sem a vírgula) da carga individual, marque a opção em Aplicar Valor a conforme necessidade da empresa (Todos, Seleção ou Todos do Setor) e escolha uma das opções (Aplicar Valor, Adicionar Valor, Subtrair Valor ou Apagar Valor). O portal do Convênio exibirá na tela os portadores com os valores informados.

## banricard.com.br

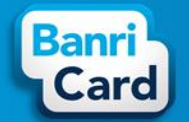

Após a verificação do lote de portadores com carga, marque a opção [Todos Com Valor] ou [Apenas os Selecionados] no final da tela no item Incluir Carga para e clique em [Próximo].

O Portal do Convênio exibirá a página Visualizar Carga com os dados do lote de carga, na linha de cada portador é possível selecionar a Ação [Alterar] ou [Cancelar]. Na Ação [Alterar] você pode ajustar o valor para crédito no cartão do portador, o valor mínimo permitido é R\$ 0,01, já na Ação [Cancelar] você pode excluir o portador do lote de carga. No final da página Visualizar Carga, você pode incluir portador no mesmo lote, listar ocorrências, cancelar e confirmar o lote conforme as opções disponibilizadas.

Para confirmação do lote de carga, informe a data para liberação da carga no campo [Agendar Lote para Processamento dia] e clique em [Confirmar Lote].

Obs. não é possível alterar o valor do lote confirmado, caso precise alterar o valor de crédito de algum portador, este lote de carga deverá ser cancelado e criado um novo. Para cancelar um lote de carga gerado siga as instruções da pergunta 10.

ATENÇÃO: No cartão Vale Cultura, o valor do benefício é fixo e no valor de R\$ 50,00 por portador.

### <span id="page-6-0"></span>**9. COMO CONSULTAR OS LOTES DE CARGAS GERADOS?**

No menu horizontal posicione o cursor do mouse sobre a opção [Consultar] e clique em [Listar Carga de Créditos].

O Portal do Convênio exibirá a relação dos lotes de cargas gerados pela empresa, de acordo com o período selecionado (por data de Cadastro, Processamento ou Agendamento). Para cada lote de carga gerado serão exibidas as ações abaixo:

- 1- Visualizar dados do lote de carga;
- 2- Cancelar Lote (cancelamento somente é permitido para os lotes de cargas que ainda não foram liberados). Confira as observações da pergunta 10 antes de executar esta ação.
- 3- Detalhamento de Carga de Crédito Convênio;
- 4- Imprimir Fatura (boleto);
- 5- Incluir a Partir Desse Lote;
- 6- Gerar Extrato de Taxas.

### <span id="page-6-1"></span>**10. COMO CANCELAR UM LOTE DE CARGA GERADO?**

No menu horizontal posicione o cursor do mouse sobre a opção [Consultar], clique em [Listar Cargas de Créditos].

Na linha do lote de carga desejado clique na Ação [Cancelar Lote] e confirme a Ação.

Obs.: O cancelamento somente é permitido para os lotes de cargas que ainda não foram liberados, ou seja, a liberação dos créditos aos portadores ainda não foi realizada.

ATENÇÃO: Ao cancelar um lote de carga em que o registro de cobrança já foi efetivado, o Portal do Convênio exibe uma mensagem de alerta, e a cobrança não será desfeita automaticamente. Caso identifique alguma inconsistência você deve abrir uma ocorrência na Central de Atendimento BanriCard para regularizar a situação.

### <span id="page-6-2"></span>11. COMO VERIFICAR AS FATURAS GERADAS PARA **CONVÊNIO?**

No menu horizontal posicione o cursor do mouse sobre a opção [Consultar], selecione a opção [Faturas de Convênio]. Filtre o período de vencimento desejado e clique em [Filtrar]. O Portal do Convênio disponibilizará diversos recursos para sua gestão do convênio:

- 1- Visualizar a fatura (vencimento e valores);
- 2- Imprimir boleto (Ação [Boleto Online]) O boleto bancário deve ter código de barras e linha digitável. Caso estes dados não sejam apresentados no boleto bancário significa que a forma de pagamento da fatura é por meio de débito em conta.
- 3- Imprimir extrato de taxas (Ação [Gerar Extrato de Taxas]).

#### <span id="page-6-3"></span>**A. Forma de Pagamento da Fatura: Débito em conta**

O débito ocorrerá na conta corrente conforme prazo contratado. Não tem geração do boleto (o boleto disponibilizado NÃO terá código de barras e nem linha digitável), mas ocorrerá registro do título em virtude de o produto contratado ser pós-pago e prever instruções de cobrança. Você não deve utilizar o DDA Banrisul, pois ocorrerá o débito na conta corrente de sua empresa no dia de vencimento da fatura.

## banricard.com.br

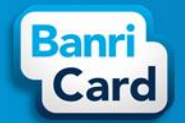

#### <span id="page-7-0"></span>**B. Forma de Pagamento da Fatura: Boleto Bancário**

Você pode emitir o boleto bancário no Portal do Convênio até o dia do vencimento conforme item 2 acima. O boleto disponibilizado terá código de barras e linha digitável. Após o dia do vencimento, você deve gerar 2ª via do Boleto conforme instruções da pergunta 12.

Obs.: Se você é cliente Banrisul, seu boleto constará no DDA Banrisul, possibilitando o pagamento de forma simples e prática via *APP Banrisul Digital*, *Home* e *Office Banking*, *Banrifone* e *Autoatendimento*.

Código do Beneficiário 0100068427430.

ATENÇÃO: APÓS O VENCIMENTO, o título pode ter a incidência de juros e/ou multa. Caso não efetuado o pagamento do título 10 dias após o vencimento, o mesmo será protestado.

### <span id="page-7-1"></span>**12. COMO GERAR 2ª VIA DE BOLETO?**

Há duas maneiras de gerar 2ª via de boleto:

- 1. Site do Banrisul acesse o site [www.banrisul.com.br](http://www.banrisul.com.br/) navegador Internet Explorer.
- Clique em [Banrisul em um clique] e selecione [Segunda Via de Título]. Role a nova página até o final e, no campo [Links Relacionados Ordenados], clique no *link* Emissão de 2ª Via de Título.
- Você deve informar o código do beneficiário (será sempre o mesmo 0100068427430) e informar o Nosso Número. A informação do Nosso Número consta no canto inferior esquerdo da Nota Fiscal (será sempre diferente ao da Nota Fiscal). Clique no botão [Consultar] para gerar a segunda via do boleto de pagamento e selecione uma das opções Pagar via Home Banking, Pagar via Office Banking ou Gerar Bloqueto.
- 2. Acesso ao Office Banking acesse o site [www.banrisul.com.br](http://www.banrisul.com.br/) navegador Internet Explorer.
- Clique no menu [Serviços] do Office Banking e selecione [Segunda Via de Bloqueto Bancário].
- Selecione a pesquisa por Sacado, informe o CNPJ de sua empresa e clique em [Consultar]. O portal exibirá a lista de boletos de sua empresa para pagamento.

ATENÇÃO: Informe-se sobre o cadastro de acesso ao Office Banking com sua agência ou no próprio site do Banrisul.

## <span id="page-7-2"></span>**13. COMO VERIFICAR O EXTRATO DE MOVIMENTAÇÃO E CONSULTAR O SALDO DO CARTÃO?**

No menu horizontal posicione o cursor do mouse sobre a opção [Consultar] e clique em [Cliente]. Selecione o portador após aplicar o filtro desejado e na linha do portador clique na Ação [Faturas].

O Portal do Convênio exibirá a Listagem de Faturas do portador por data de vencimento de acordo com o período estabelecido, caso necessário você pode alterar o período de consulta e clicar em [Filtrar].

Em Faturas clique na Ação [Visualizar] ao final da linha de cada fatura para abrir o extrato mensal de movimentação do cartão. Em Faturas Futuras clique na Ação [Visualizar] ao final da linha da fatura para visualização do extrato atual.

O Portal do Convênio exibirá o extrato de movimentação do cartão conforme fatura selecionada, contendo o pagamento efetivado (carga efetuada), crédito acumulado (saldo restante do mês anterior), compras e estornos realizados.

Para consulta do saldo do cartão role a página para baixo e clique em [Saldo do Cartão]. O Portal do Convênio exibirá o saldo do cartão em [Saldo Disponível].

Você pode utilizar o Relatório de CARGAS DE CRÉDITO - MOD. CONVENIO conforme instruções da pergunta 18 para consultar as cargas efetuadas para os portadores.

## <span id="page-7-3"></span>**14. COMO VERIFICAR AS COMPRAS REALIZADAS PELO PORTADOR?**

No menu horizontal posicione o cursor do mouse sobre a opção [Consultar] e clique em [Vendas]. Informe o número do cartão, período e status desejados e clique em [Filtrar]. O Portal do Convênio exibirá as compras realizadas pela numeração de cartão ou autorização (de acordo com o filtro aplicado). Para listar as compras de todos os portadores, informe somente o período e status desejados e clique em [Filtrar].

## banricard.com.br

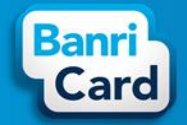

Você também pode consultar o extrato de movimentação conforme instruções da pergunta 13 ou utilizar o Relatório de COMPRAS REALIZADAS NO PERÍODO - MOD. CONVENIO conforme instruções da pergunta 18 para consultar as compras realizadas pelos portadores.

### <span id="page-8-0"></span>**15. COMO CADASTRAR SETOR?**

No menu horizontal posicione o cursor do mouse sobre a opção [Cadastrar] clique em [Setor]. Preencha o nome do Setor em [Descrição] e clique em [Confirmar].

### <span id="page-8-1"></span>**16. COMO CONSULTAR SETORES CADASTRADOS?**

No menu horizontal posicione o cursor do mouse sobre a opção [Consultar] clique em [Setor] e em [Filtrar].

### <span id="page-8-2"></span>**17. COMO ALTERAR SETORES LOTE?**

No menu horizontal posicione o cursor do mouse sobre a opção [Cadastrar] e clique em [Alterar Setores Lote].

A funcionalidade de troca de setores dos portadores cadastrados no convênio possui dois recursos:

#### <span id="page-8-3"></span>A. Único

Escolha o setor vinculado aos portadores que devem ser alterados e clique em [Filtrar]. O Portal do Convênio exibirá na tela a lista de todos os portadores vinculados ao setor selecionado. Na linha do portador selecione na coluna [Novo Setor] o setor que deseja vinculá-lo. A ação deve ser executada para cada portador se necessário. Após selecionar todos os setores para alteração conforme a necessidade da sua empresa, clique em [Confirmar] e confirme a ação. O Portal do Convênio exibirá a mensagem: [Operação realizada com sucesso!].

#### <span id="page-8-4"></span>B. Arquivo

Para utilizar este recurso, você deve criar arquivo no formato .txt, com somente os CPFs dos portadores que deseja alterar de setor, um abaixo do outro.

Clique em [Escolher arquivo] e selecione o arquivo txt que você criou. Selecione CPF no campo [Tipo de Chave]. Selecione no campo [Novo Setor] o setor que todos os portadores do arquivo deverão ser vinculados. Clique em [Confirmar]. Clique em [Processar Lote]. O Portal do Convênio exibirá a mensagem: [Operação realizada com sucesso!].

ATENÇÃO: Caso selecione outro Tipo de Chave, você deve criar o arquivo txt com o conteúdo respectivo à chave selecionada. Por exemplo, caso selecione Matrícula no [Tipo de Chave], você deve gerar o arquivo txt com somente a Matrícula dos portadores, uma abaixo da outra.

## <span id="page-8-5"></span>**18. COMO GERAR RELATÓRIOS?**

No menu horizontal posicione o cursor do mouse sobre a opção [Consultar] e clique em [Relatório Dinâmico]. Na linha do relatório desejado, clique em [Gerar Relatório], informe os filtros solicitados e selecione o tipo de arquivo conforme sua necessidade. A opção [Carregar em Tela] abrirá nova página com o relatório solicitado.

ATENÇÃO: Você sempre deve informar o Código e CNPJ do Convênio para geração dos relatórios. Para emitir relatório individual de portador, informe o CPF do portador. Para emitir relatório de todos os portadores, onde o Portal do Convênio solicita o CPF do portador, deve ser informado o sinal de porcentagem (%).

Alguns relatórios disponibilizados:

CARGAS DE CRÉDITO - MOD. CONVENIO -> conferência de cargas.

CARTÕES EMITIDOS - 2ª VIA - MOD. CONVENIO -> verificar as taxas cobradas referentes a 2ªs vias de cartões;

02.02.01 - CONTAS CADASTRADAS (TITULARES) - MOD. CONVENIO -> conferência dos portadores e dados cadastrados;

COMPRAS REALIZADAS NO PERÍODO - MOD. CONVENIO -> consulta das compras realizadas pelo(s) portador(es).

## banricard.com.br

Central de Atendimento BanriCard Região Metropolitana: 3213 0551 - opção 8 Outras Regiões: 0800 541 0551 - opção 8